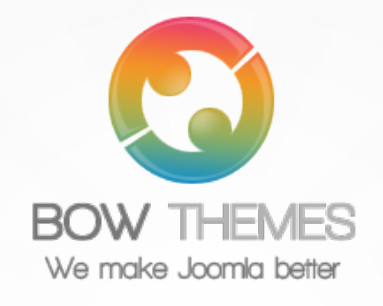

# **BT QUICK CONTACT**

### **JOOMLA EXTENSION**

**User guide**

### **Version 2.0**

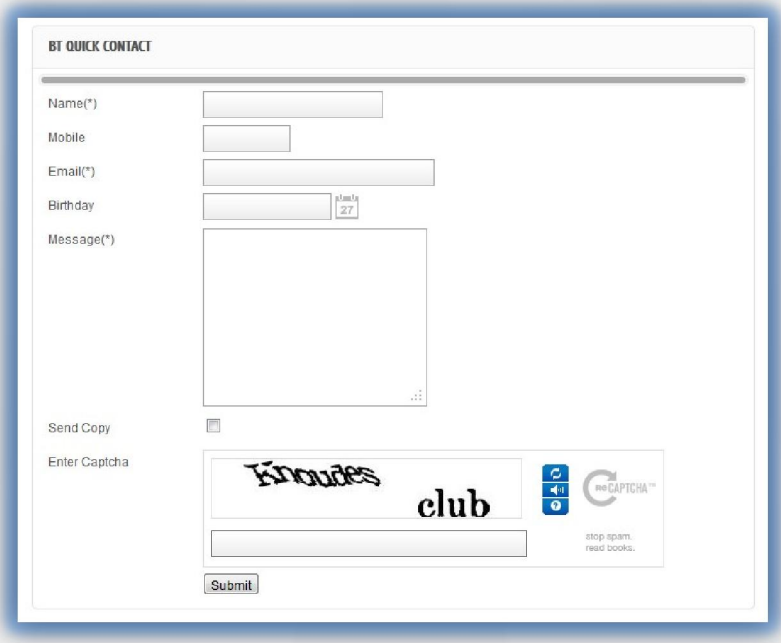

Copyright © 2012 Bowthemes Inc. | support@bowthemes.com

#### **CONTENTS**

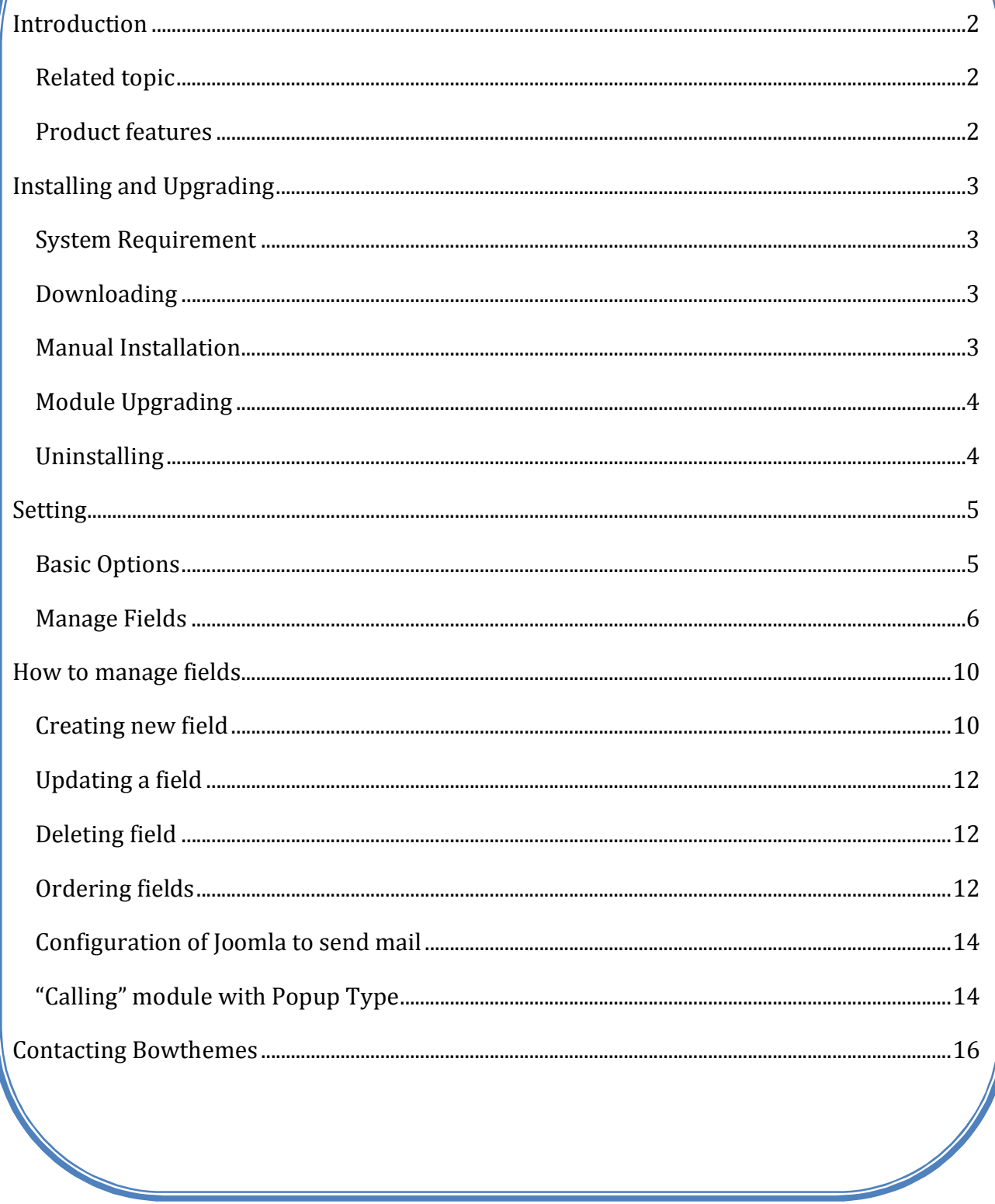

 $\frac{1}{2}$ 

## <span id="page-2-1"></span><span id="page-2-0"></span>Introduction

**Fast with AJAX submit form, safely with Captcha and very easy to manage, as its name, BT Quick Contact bring a brand new Contact Form to you. This module supports unlimited fields and steps, it can be placed anywhere on your site: as menu item, as link in article's content, etc. All data is validated by Jquery plug-in.**

**Related topic:** [Details](http://bowthemes.com/joomla-extensions/bt-quick-contact.html) **View Demo** Fo[rum](http://bowthemes.com/forums/32-bt-quick-contact/)

#### **Product features**

#### **Multiple Field and Steps**

- Easy to create: BT Quick Contact allows you to create multi contact forms on the same page, with unlimited fields. There are 12 different fields supported by this module, what makes getting feedback data easily and precisely. In addition, you can also create contact form with various steps, to simplify the process for classifying information.
- Easy to manage: There are various fields for you to put on your contact: text box, email, text area, date field, check box or radio box…You are free to arrange, edit them as well as define all steps in this form.

#### **Flexible in position and layout**

This module offers 2 layouts: "Module" and "Pop Up". Especially, in Popup layout, the module displays in a modal window and can be activated from many parts of the website follow back-end setup (see details below).

#### **Data Security**

- JCalendar and JQuery integrated: JCalendar, a javascript calendar picker, will make the control panel visual and comfortable. JQuery Validation and Captcha system will validate all your data and prevent you from spam emails.
- Copy feature: Allows you to create a copy email for your customers, redirect to a selected link.
- Fast emailing: Ajax Submit make the email delivery process faster and invisible.

#### **Cross-browser support**

Compatible with Joomla 1.7, Joomla 2.5, Joomla 3.0 and almost all web browsers: Firefox, IE7+, Opera 9.5, Safari, Netscape, Google Chrome, Camino, Flock 0.7+.

### <span id="page-3-1"></span><span id="page-3-0"></span>**System Requirement**

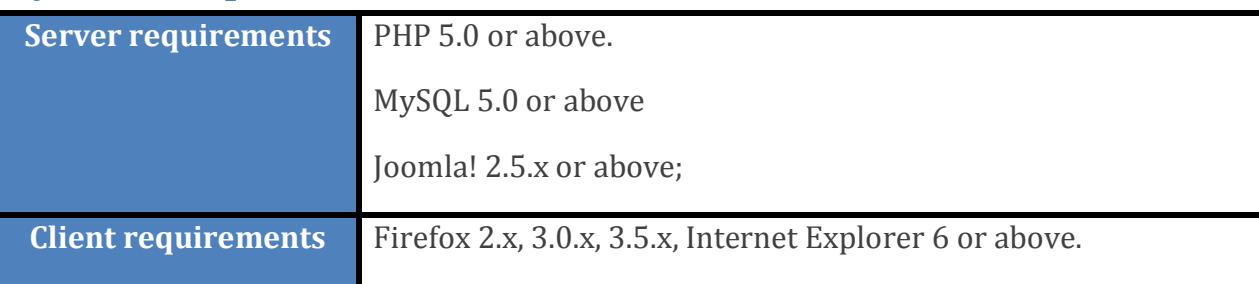

#### **Downloading**

BT Quick Contact is a commercial extension. Become our membership is required to download the product. Register [here](http://www.bowthemes.com/).

For Bowthemes member, please download BT Quick Contact [here.](http://bowthemes.com/joomla-extensions/bt-quick-contact.html)

You have 7 days to decide use the product or not. If the product can't makes you satisfied in these days, your money will be refund. Click [here](mailto:support@bowthemes.com) to send refund request email.

#### **Manual Installation**

Please follow these steps to install the product:

Step 1: Go to Extension Manager

Step 2: Browse the install package

Step 3: Click "Upload & Install"

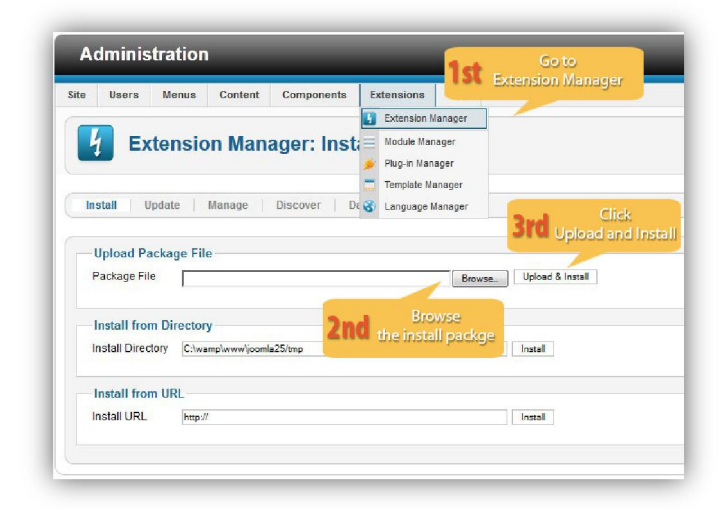

#### <span id="page-4-0"></span>**Module Upgrading**

Upgrading of this extension to newest version can be easily done by following again installation steps above. But we recommend you to back up your changes of source code and language files in this module before starting any upgrades.

#### **Uninstalling**

For uninstalling the product, please follow these steps:

Step 1: Go to "Extension Manager"

Step 2: Click to "Manage" tab

Step 3: Choose module style

Step 4: Mark checkbox of the module

Step 5: Click "Uninstall" button

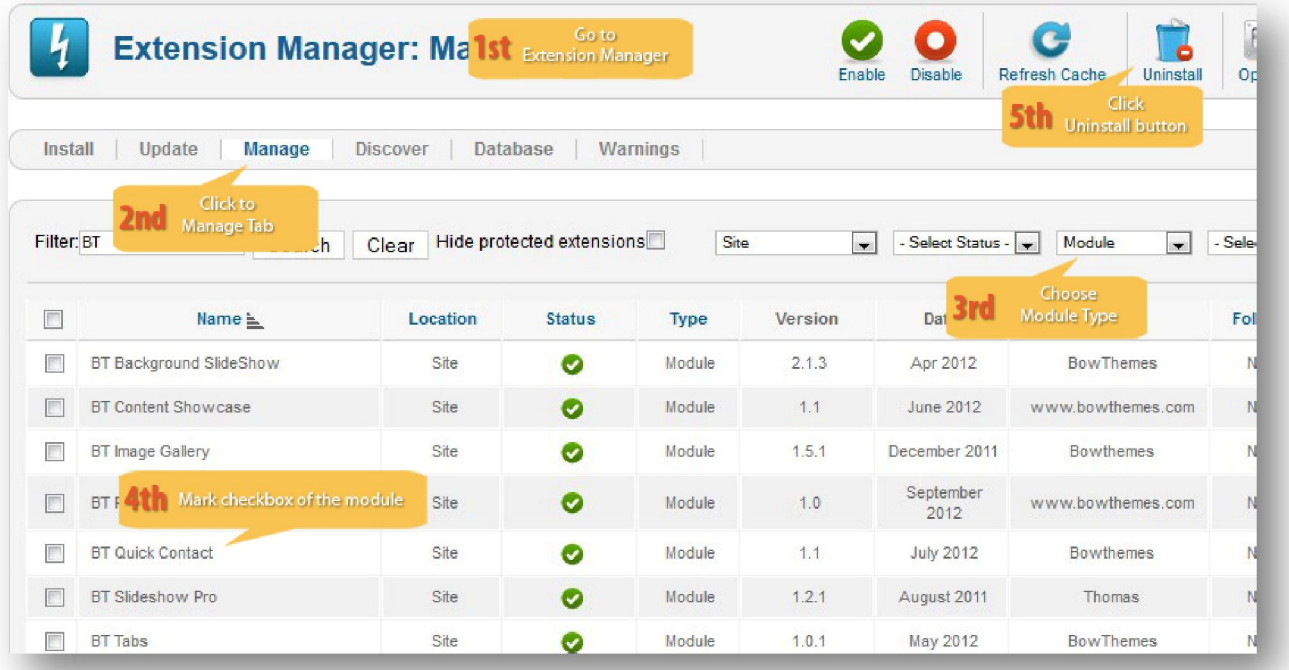

## <span id="page-5-1"></span><span id="page-5-0"></span>Setting

Back-end access: Choose Extension Manager from the main menu. Click "Module Manager" and start searching the product by using keyword: "BT Quick Contact" or using Joomla filter to quickly find.

The parameters are divided into the following areas:

- Basic Options
- Manage Fields
- Advance Options

#### **Basic Options**

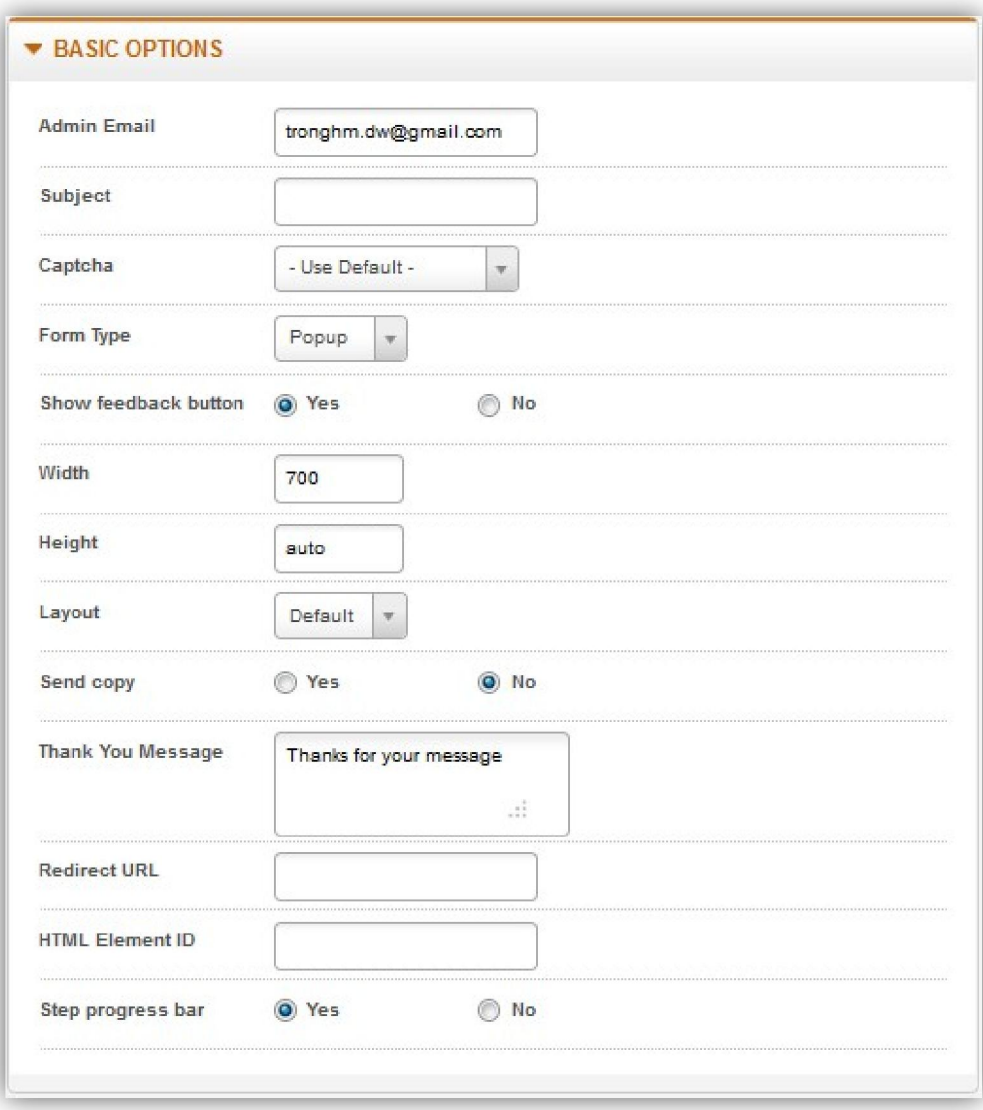

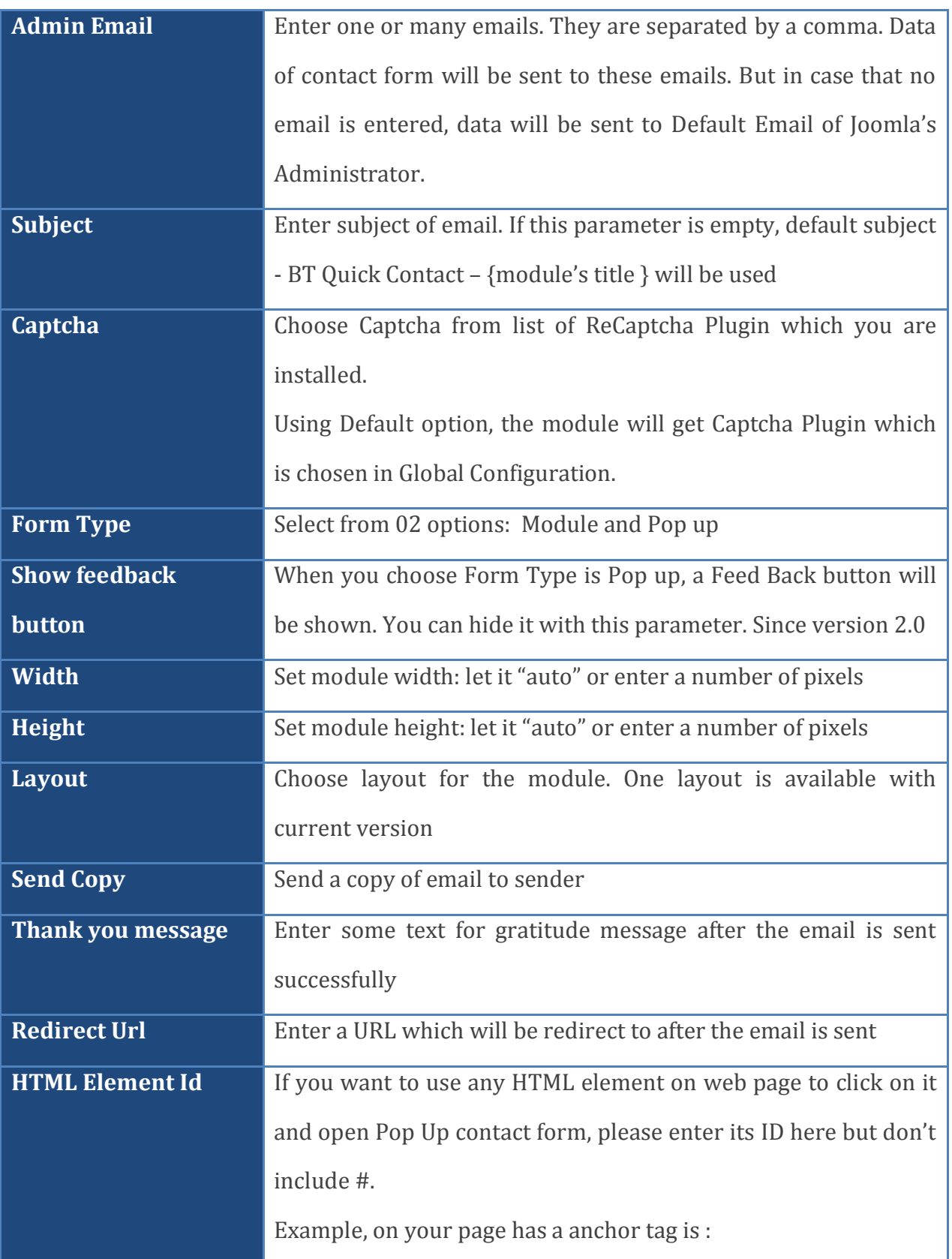

<span id="page-7-0"></span>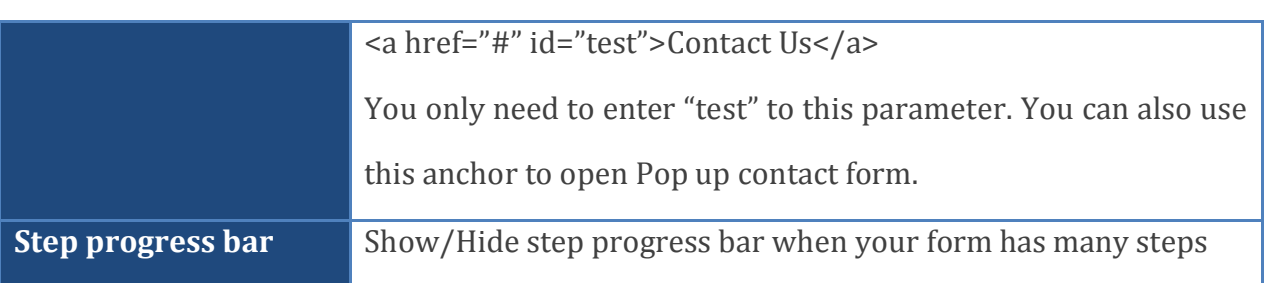

#### **Manage Fields**

In this section, you can organize your fields: create, update, delete and arrange them. Let's refer the detail setting in this section:

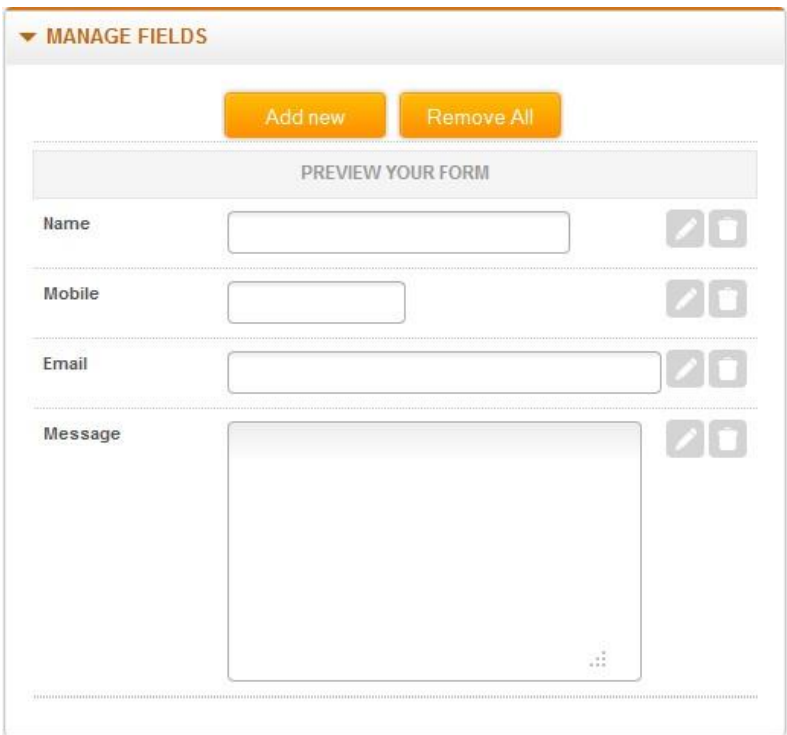

At the beginning, the module has 4 default fields: Name, Mobile, Email and Message. They are created from 4 difference types and 03 of them are required.

Listed below are all supported field types:

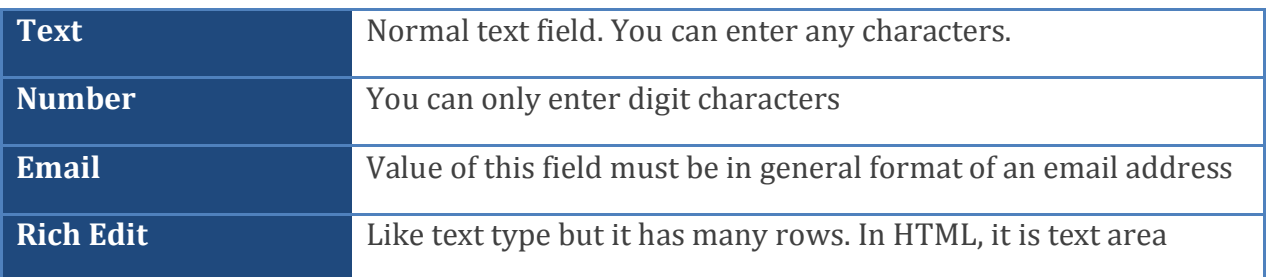

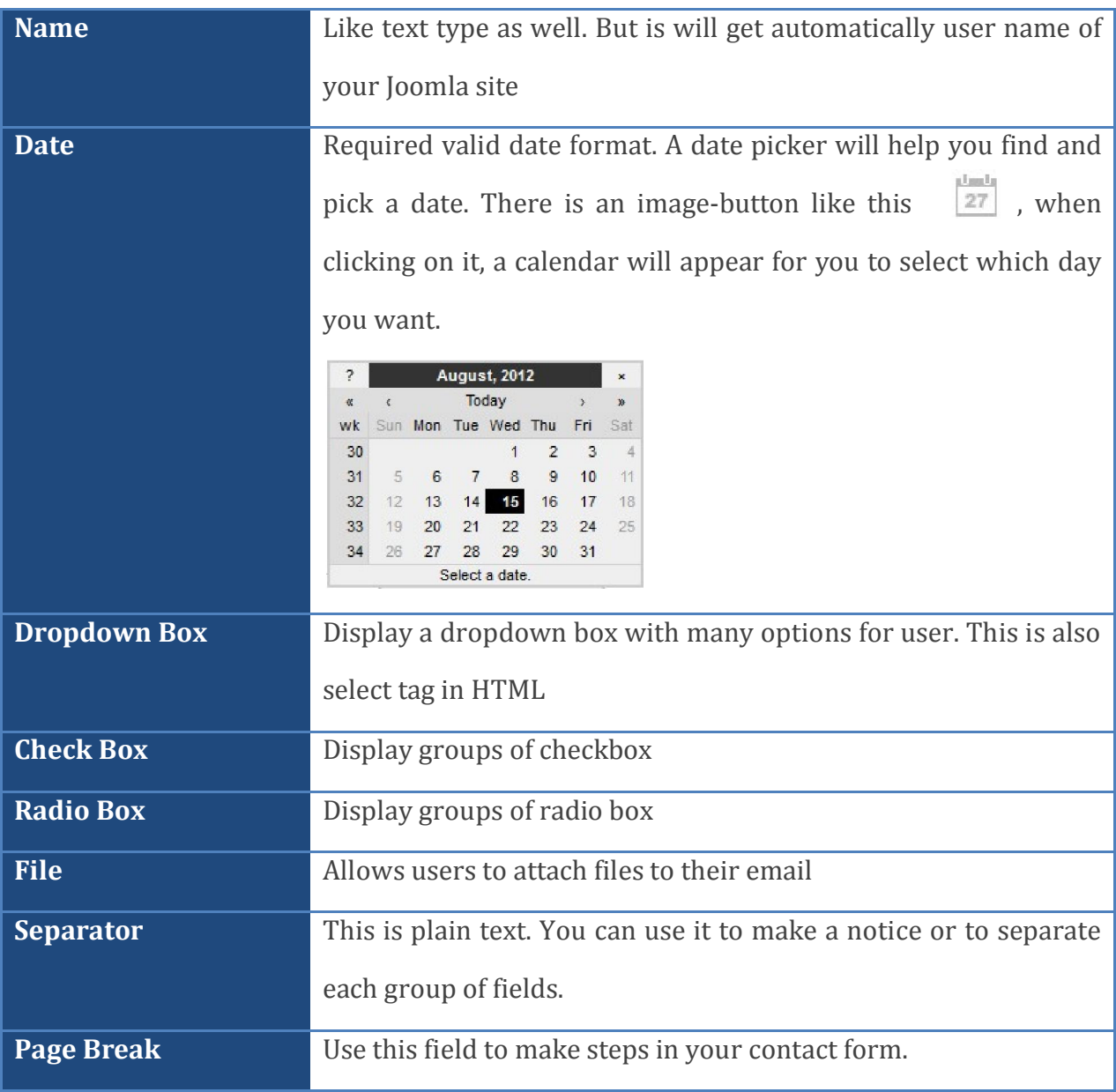

### **Advance Options**

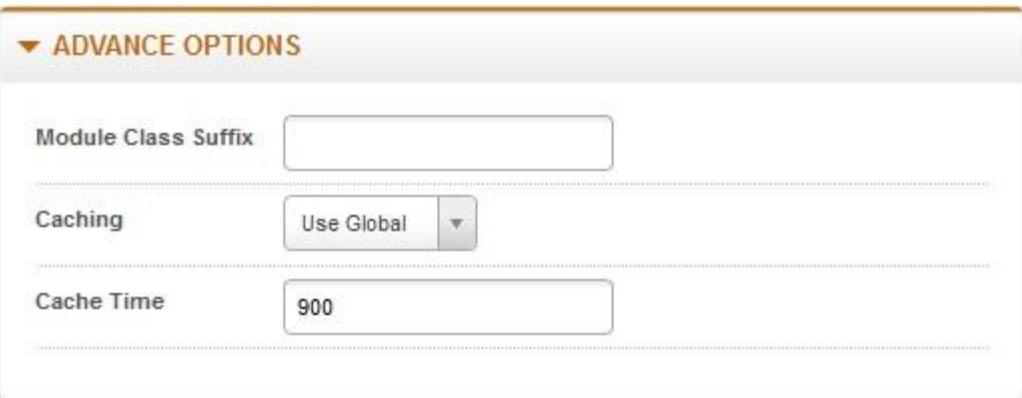

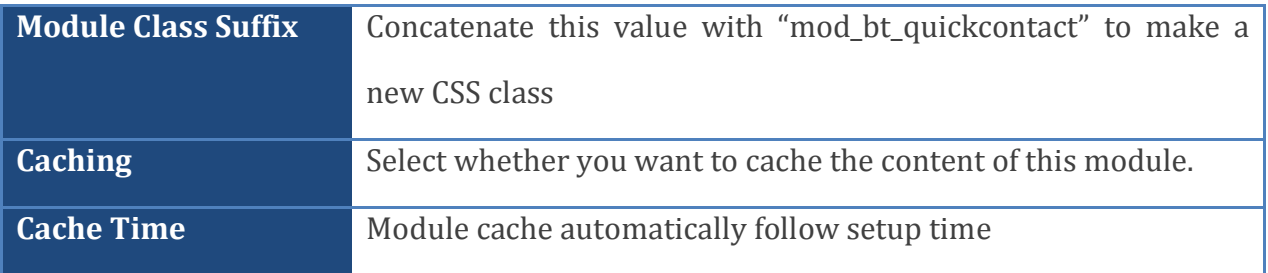

## <span id="page-10-1"></span><span id="page-10-0"></span>How to manage fields

#### **Creating new field**

To create new field, click "Add New" button in "Manage Fields" section, then one modal window will appear.

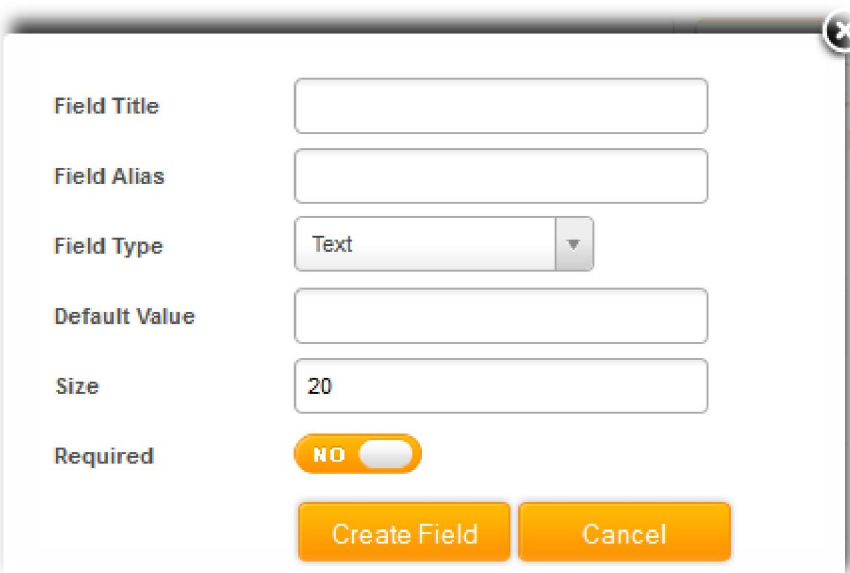

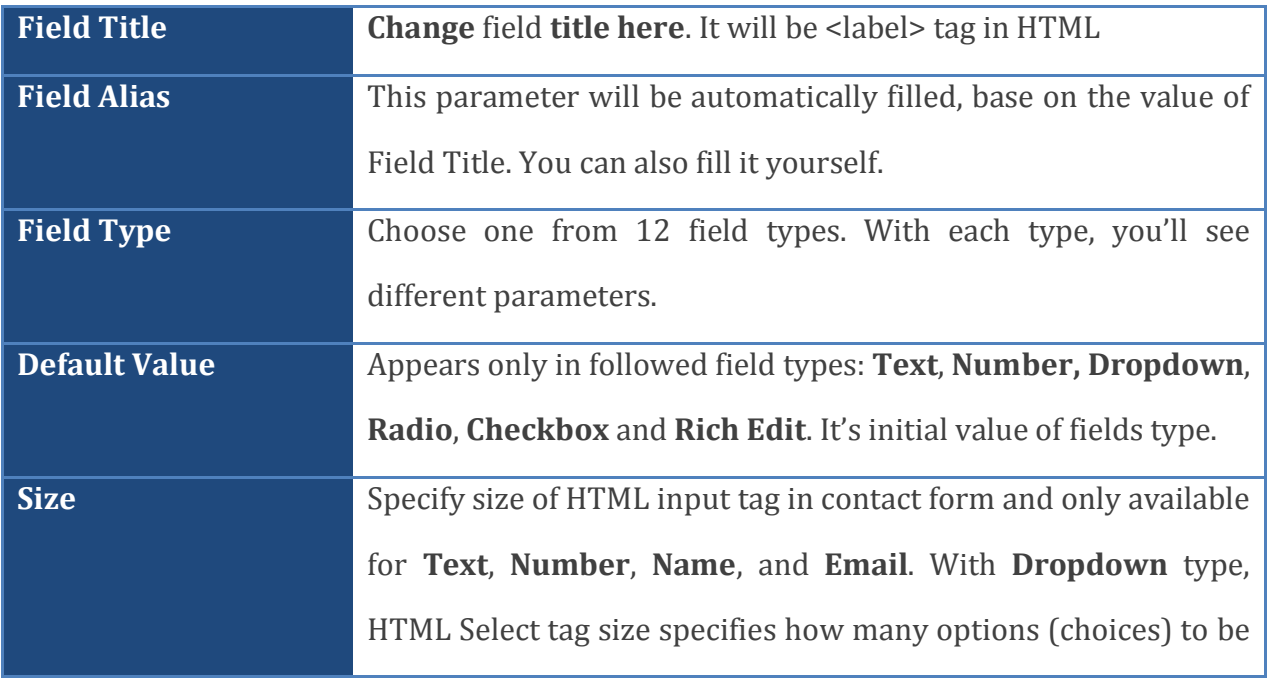

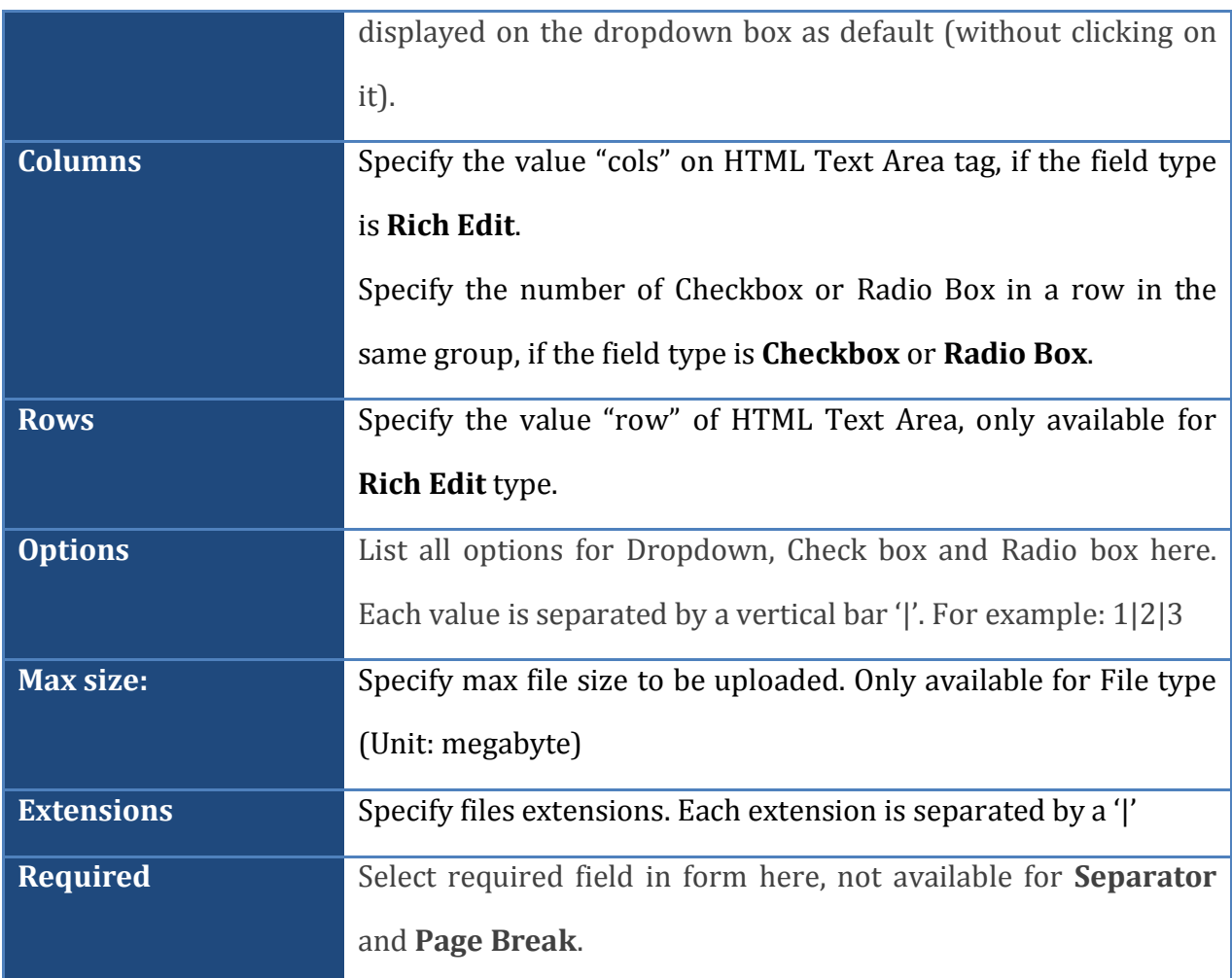

After choosing field type and filling necessary parameters, click "Create Field" to add new field to form. Illustrated image: Create a group radio box for Gender

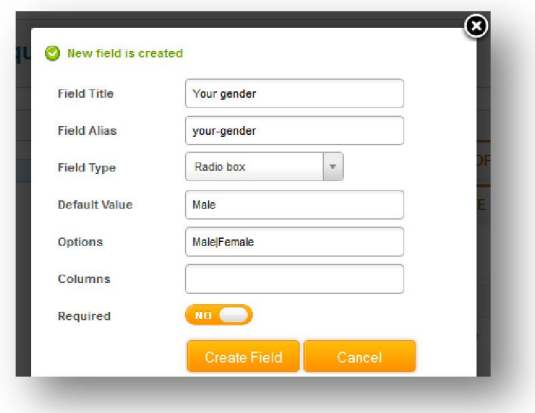

*11*

#### <span id="page-12-0"></span>**Updating a field**

For updating a field, please click edit button of that field. The modal window will also appear like you create a new field, all field data will be filled in all parameters. Only Field Type parameter is still locked.

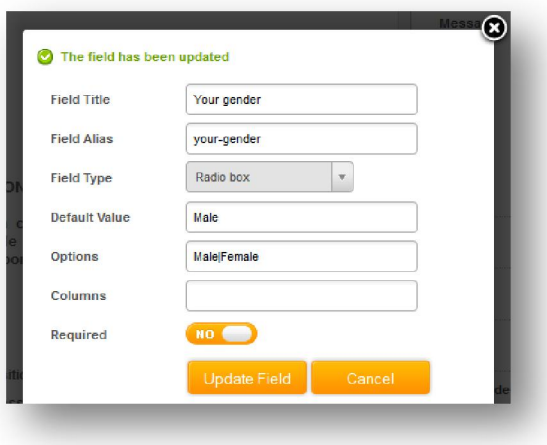

#### **Deleting field**

It's easy to delete one or all fields by clicking "Delete" button of each field or "Remove All" button, then click OK on confirm modal.

#### **Ordering fields**

You can completely arrange your field by Dragging and Dropping items.

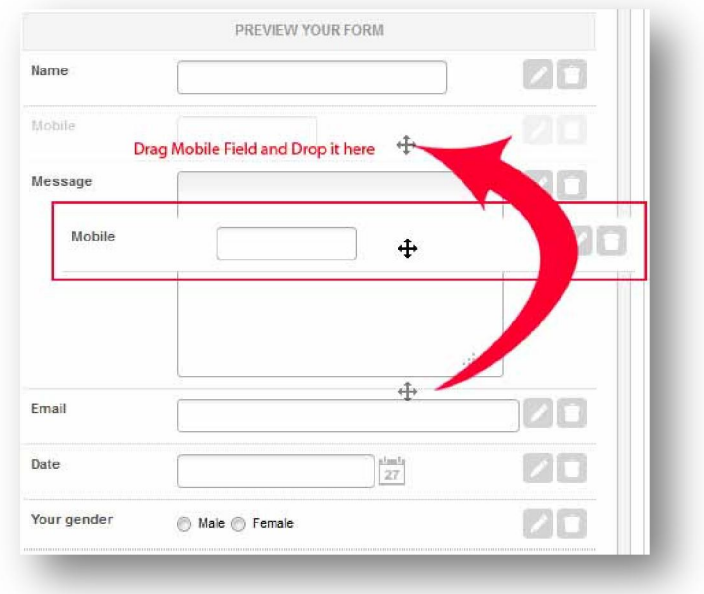

**Note**: Ordering a Page break field means making steps of your form.

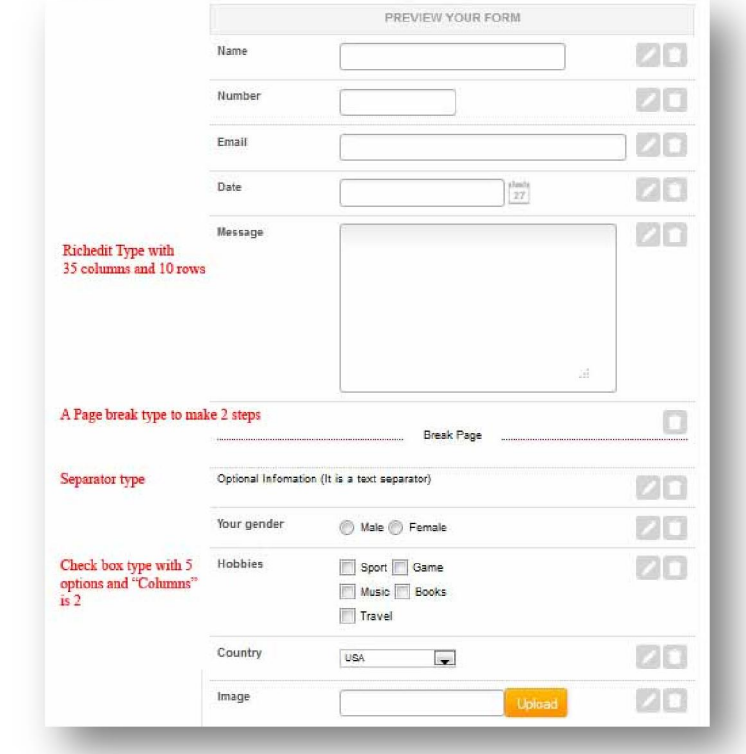

Below is demo of all field types that you can create in a same form.

#### <span id="page-14-0"></span>**Configuration of Joomla to send mail**

BT Quick Contact uses SMTP for emails, so you must configure a few things on your server and have SSL module installed, too.

First of all, please check mod\_ssl of Apache and openssl PHP extension.

With Joomla configuration, while opening "Site" – Global configuration - > Server, you can see a section named "Mail Setting". Please set some important parameters as in the table below, Google email is recommended:

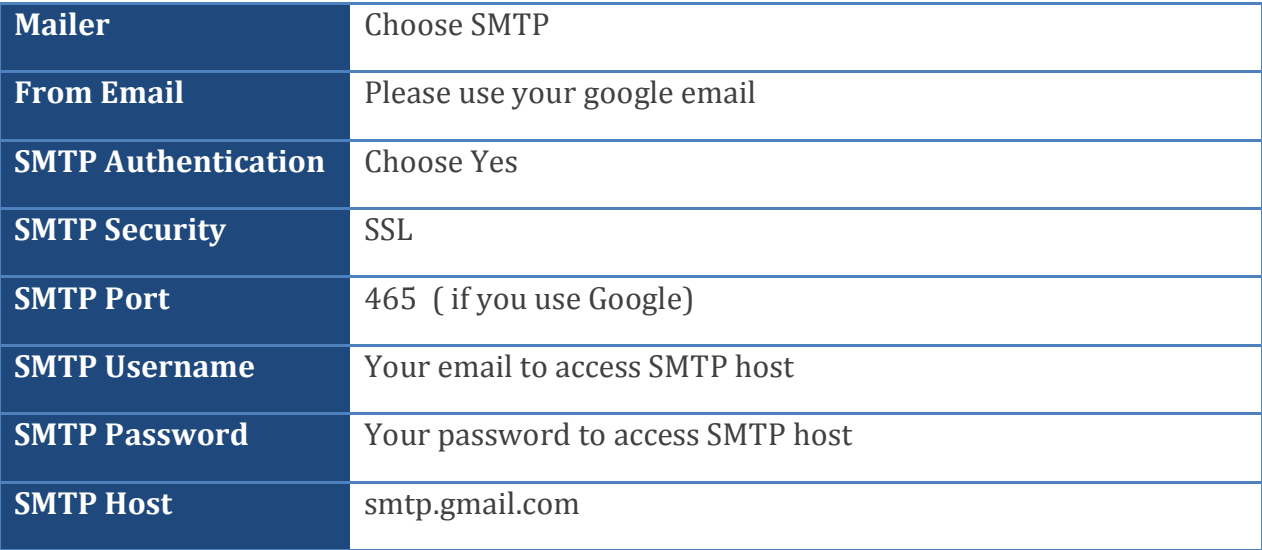

#### **"Calling" module with Popup Type**

As said above, when you set module in Popup type, there are some ways to "call" the form.

First way: Simple click "Feedback" button on the side of the page. It displays when the module is in Popup type.

Second way: Use **HTML Element Id** parameter. You can choose from every element on your website to click and active contact form as long as you got its id. If you don't know the id, please follow this [link](http://www.w3schools.com/tags/att_global_id.asp).

Third way: More elements, more useful, with this way you can put links to active module everywhere. For example: in an article's content, in a custom HTML module.

To do this, you need to use this anchor tag:

```
<a href="#" class="bt-quick-contact" rel="module_id">Some text</a>
```
With:

- **bt-quick-contact** : this class is very important, don't change it.
- **module\_id**: you must to replace it with id of module BT Quick Contact which you can open it.
- **Some text**: you can type some plain text you want.

## <span id="page-16-0"></span>Contacting Bowthemes

All Bowthemes products include forum support, email support and ticket support. Please refer your membership package to select the compatible kind of support, as we may be able to solve the problem without delay.

Website: [http://bowthemes.com](http://bowthemes.com/)

Forum support:<http://bowthemes.com/forums/32-bt-quick-contact/>

Email support: [support@bowthemes.com](mailto:support@bowthemes.com)

Ticket support:<http://bowthemes.com/submit-a-ticket>

If you encounter any issues with Bowthemes extensions and templates, email us at [support@bowthemes.com](mailto:support@bowthemes.com) and we will be happy to answer your questions.

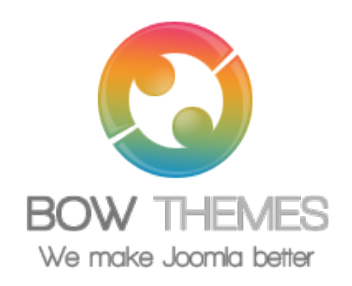

This document is proprietary and confidential. No part of this document may be disclosed in any manner to a third party without the prior written consent of Bowthemes Team.